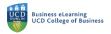

## Creating Polls in Zoom

You can create polls for your online classes before they begin in two ways. The easiest way is to create polls in your Zoom cloud account. Alternatively, you can create polls by using a .csv template file in Zoom via Brightspace. This guide will first show the creation of polls via your Zoom cloud account and then proceed show how to create polls via Zoom in Brightspace

Creating Polls for Online Classes via your Zoom cloud account.

You can create polls directly via your Zoom cloud account.

**Step 1:** Log in to your Zoom.us account and go to *Meetings*. Locate the meeting that you wish to add the poll to. Click the class link to directly add the poll to the existing meeting.

| 🗧 🗧 🕑 Zoom - Elanor McDonald - San 🗙                                  | 📑 My Meetings - Zoom   | × +                                             |                                 | 0                                     |
|-----------------------------------------------------------------------|------------------------|-------------------------------------------------|---------------------------------|---------------------------------------|
| $\leftarrow$ $\rightarrow$ C $\triangleq$ eu01web.zoom.us/meeting#/up | coming                 |                                                 |                                 | 🚖 🗯 🔞 🗄                               |
|                                                                       |                        |                                                 | REQUEST A DE                    | MO 1.888.799.0125 RESOURCES - SUPPORT |
| ZOOM SOLUTIONS - PLANS & PR                                           | ICING CONTACT SALES    |                                                 | SCHEDULE A MEETING              | JOIN A MEETING HOST A MEETING +       |
| Profile                                                               | Meetings               |                                                 |                                 | Get Training                          |
| Meetings                                                              | Upcoming Previous      | Personal Room Me                                | eeting Templates                |                                       |
| Webinars                                                              | 🖶 Start Time to End Ti | me                                              |                                 | Schedule a Meeting                    |
| Recordings                                                            |                        |                                                 |                                 |                                       |
| Settings                                                              | Mon, Jun 21            |                                                 |                                 |                                       |
| Account Profile                                                       | 04:00 PM - 05:00 PM    | Weekly Online Class                             |                                 |                                       |
| Reports                                                               | Occurrence 2 of 7      | Meeting ID: 674 7858 6043                       |                                 |                                       |
|                                                                       | Mon, Jun 28            |                                                 |                                 |                                       |
| Attend Live Training                                                  | 04:00 PM - 05:00 PM    | Weekly Online Class                             | Click the class link to add a p | all directly                          |
| Video Tutorials                                                       | Occurrence 3 of 7      | Meeting ID: 674 7858 6043                       |                                 | on unechy                             |
| Knowledge Base                                                        | Wed, Jun 30            |                                                 |                                 |                                       |
|                                                                       | 12:00 PM - 01:00 PM    | Guest Lecture June<br>Meeting ID: 693 4178 4698 |                                 |                                       |

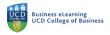

**Step 2:** Scroll to the end of the screen and click *Add* to create a poll.

|                            | Participant                         | Off                                      |                                                      |
|----------------------------|-------------------------------------|------------------------------------------|------------------------------------------------------|
| Audio                      | Telephone and Computer A            | udio                                     |                                                      |
|                            | Dial from Ireland and other 1       | country                                  |                                                      |
| Meeting Options            | $\times$ Allow participants to join | anytime                                  |                                                      |
|                            | imes Mute participants upon e       | entry 🕜                                  | Scroll to the bottom of the screen and               |
|                            | $\times$ Automatically record mea   | eting                                    | click add                                            |
|                            | $\times$ Approve or block entry for | or users from specific countries/regions |                                                      |
|                            | × Enable language interpre          | tation                                   |                                                      |
| Start Edit De              | elete Save as Template              | Want a webinar i                         | nstead of a meeting? Convert this Meeting to a Webin |
|                            |                                     |                                          |                                                      |
| You have not created any p | poll yet.                           |                                          | bbA                                                  |

×

Step 3: Add the details of your poll in the pop up window.

| C  | Gues |                                                                                        | e pop window<br>letails of your |     |  |
|----|------|----------------------------------------------------------------------------------------|---------------------------------|-----|--|
| U, | -110 | nymous: 🕁                                                                              |                                 |     |  |
| 1. |      |                                                                                        |                                 |     |  |
|    |      | Do you agree with the speaker's s<br>financial implications of the North<br>agreement? |                                 |     |  |
|    |      | Single Choice O Multip                                                                 | le Choice                       |     |  |
|    |      | Yes                                                                                    |                                 |     |  |
|    |      | No                                                                                     |                                 |     |  |
|    |      | Unsure                                                                                 |                                 | 249 |  |
|    |      | Answer 4 (Optional)                                                                    |                                 |     |  |
|    |      |                                                                                        |                                 |     |  |

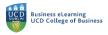

**Step 4:** The poll will appear on the setup page and will be ready to launch when you begin the online class.

| × Mute participants upon entry 🕼<br>× Automatically record meeting |                               |                                  |                           |
|--------------------------------------------------------------------|-------------------------------|----------------------------------|---------------------------|
| × Approve or block entry for users fro                             | om specific countries/regions |                                  |                           |
| $\times$ Enable language interpretation 🕜                          | The poll will                 | appear in the set u              | ip page                   |
| Start Edit Delete Save as Template                                 | Want a w                      | vebinar instead of a meeting? Co | nvert this Meeting to a W |
| You have created 1 poll for this meeting.                          |                               |                                  | A                         |
|                                                                    |                               |                                  |                           |
| Title                                                              | Total Questions               | Anonymous                        |                           |

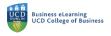

## Creating Polls for Online Classes in Zoom via Brightspace

Step 1: Navigate to My Class and then Zoom from the main menu in module

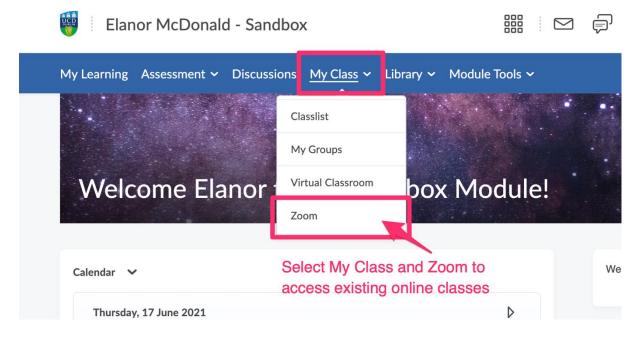

Step 2: Navigate to the existing online class and click the class link

| E                                       | lanor McDona          | ald - Sandbox                          |                                  |              |          | þ         | Â         | 1       | Elanor McDo   | nald  |
|-----------------------------------------|-----------------------|----------------------------------------|----------------------------------|--------------|----------|-----------|-----------|---------|---------------|-------|
| My Learnii                              | ng Assessment N       | <ul> <li>Discussions My Cla</li> </ul> | ss 🗸 Library 🗸                   | Module Tools | ,        |           |           |         |               |       |
| ZOOM<br>Your current Time Zone and      | d Language are (GMT+0 | 11:00) Dublin, English 🖉               |                                  |              | All My Z |           |           |         |               |       |
|                                         |                       |                                        |                                  |              | All My Z | born weet | ngs/neco  | oraings | Schedule a Ne | ew Me |
| Upcoming Meetings                       | Previous Meetings     | Personal Meeting Room                  | Cloud Recordings                 |              |          | John Weet | ings/Heco | oraings | Schedule a Ne | ew Me |
| Upcoming Meetings<br>Show my course mee |                       | Personal Meeting Room                  | Cloud Recordings<br>Select the c | ass that you |          |           | -         | raings  | Schedule a Ne | ew Me |
|                                         |                       | Personal Meeting Room                  | _                                | ass that you |          | ne poll   | -         | raings  |               | ew Me |

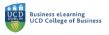

Step 3: Scroll to the end of the screen to download the template file which is in .csv format.

| Video     Host     off       Participant     off       Audio     Telephone and Computer Audio                                                                                                    | , ,             | Assessment  V Discussions My Class  V Library  V Module Tools  V                                                                                                    |  |
|----------------------------------------------------------------------------------------------------|-----------------|----------------------------------------------------------------------------------------------------|--|
| Participant     off       Audio     Telephone and Computer Audio       Meeting Options     × Enable join before host <ul> <li>Multiparticipants upon entry ©</li> <li>Record the meeting automatically In the cloud</li> </ul> <ul> <li>Delete this Meeting</li></ul>                                                                   | Security        | X Valuing room     X Valuing room     X Valuin |  |
| Audio       Telephone and Computer Audio         Meeting Options       × Enable join before host         ~ Mute participants upon entry 10         ~ Record the meeting automatically in the cloud         1 Delete this Meeting       Ledit this Meeting         Start this Meeting       Scroll to the bottom of the screen and click | Video           | Host off                                                                                                    |  |
| Meeting Options × Enable join before host <ul> <li>Mute participants upon entry <sup>10</sup></li> <li>Record the meeting automatically In the cloud</li> </ul> <li>Delete this Meeting 2 Edit this Meeting Start this Meeting Start this Meeting Scroll to the bottom of the screen and click</li>                                     |                 | Participant off                                                                                                    |  |
| <ul> <li>Mute participants upon entry </li> <li>Record the meeting automatically In the cloud</li> <li>Delete this Meeting</li> <li>Edit this Meeting</li> <li>Start this Meeting</li> <li>Scroll to the bottom of the screen and click</li> </ul>                                                                                      | Audio           | Telephone and Computer Audio                                                                                                    |  |
| <ul> <li>✓ Record the meeting automatically In the cloud</li> <li>① Delete this Meeting</li> <li>✓ Edit this Meeting</li> <li>✓ Start this Meeting</li> <li>✓ Start this Meeting</li> <li>✓ Start this Meeting</li> </ul>                                                                                                    | Meeting Options | imes Enable join before host                                                                                                    |  |
| <ul> <li>Delete this Meeting</li></ul>                                                                                                    |                 | ✓ Mute participants upon entry Ø                                                                                                    |  |
| Scroll to the bottom of the screen and click                                                                                                    |                 | ✓ Record the meeting automatically In the cloud                                                                                                    |  |
|                                                                                                    |                 | Scroll to the bottom of the screen and click                                                                                                    |  |
|                                                                                                    | Poll            |                                                                                                    |  |

**Step 4:** Download the file and double click to open. You will need to edit the file to suit the poll that you wish to create for your online class.

| Α        | В                            | С              | D            | E       | F           | G      |          |
|----------|------------------------------|----------------|--------------|---------|-------------|--------|----------|
| Title    | Questions Name               | Questions Type | Answers      |         |             |        | -        |
| Polling1 |                              |                |              |         |             |        |          |
|          | How useful was this meeting? | multiple       |              |         | Amend       | the te | mplate   |
|          |                              |                | Extremely u  | seful   |             |        |          |
|          |                              |                | Somewhat u   | useful  | to suit the | he ne  | eds of y |
|          |                              |                | Not useful a | t all   | online c    |        |          |
|          | How useful was this course?  | single         |              |         | onine c     | lass   |          |
|          |                              |                | Extremely u  | seful   |             |        |          |
|          |                              |                | Somewhat u   | useful  |             |        |          |
|          |                              |                | Not useful a | t all 🖊 |             |        |          |
|          |                              |                |              |         |             |        |          |
| Polling2 |                              |                |              |         |             |        |          |
|          | How useful was this meeting? | multiple       |              |         |             |        |          |
|          |                              |                | Extremely u  | seful   |             |        |          |
|          |                              |                | Somewhat u   | useful  |             |        |          |
|          |                              |                | Not useful a | t all   |             |        |          |
|          | How useful was this course?  | single         |              |         |             |        |          |
|          |                              |                | Extremely u  | seful   |             |        |          |
|          |                              |                | Somewhat u   | useful  |             |        |          |
|          |                              |                | Not useful a | t all   |             |        |          |

|     | А                | В                                              | С              | D                             | E            |
|-----|------------------|------------------------------------------------|----------------|-------------------------------|--------------|
| 1   | Title            | Questions Name                                 | Questions Type | Answers                       |              |
| 2   | Lecture 1 Poll 1 |                                                |                | F                             | xample of ar |
| 3   |                  | Do you agree with the speakers comments?       | single         |                               |              |
| 4   |                  |                                                |                | Yes                           | mended file  |
| 5   |                  |                                                |                | No                            |              |
| 6   |                  |                                                |                | Unsure                        |              |
| 7   |                  |                                                |                |                               |              |
| 8   | Lecture 1 Poll 2 |                                                |                |                               |              |
| 9   |                  | What changes would you make to the propositon? | multiple       |                               |              |
| 10  |                  |                                                |                | Include multiple perspectives |              |
| 11  |                  |                                                |                | Challenge the narrative       |              |
| 12  |                  |                                                |                | No changes necessary          |              |
| 13  |                  |                                                |                |                               |              |
| 14  |                  |                                                |                |                               |              |
| 4 - |                  |                                                |                |                               |              |

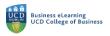

**Step 5:** Save the file and navigate back to the Zoom landing page in the module in Brightspace. Click the *Import CSV* button to import the template file.

| Meeting Options                 | <ul> <li>× Enable join before host</li> <li>✓ Mute participants upon entry</li> </ul> |                                                           |
|---------------------------------|---------------------------------------------------------------------------------------|-----------------------------------------------------------|
|                                 | <ul> <li>Record the meeting automatically in the cloud</li> </ul>                     |                                                           |
|                                 | ☐ Delete this Meeting                                                                 | Return to the online class set up<br>and click Import CSV |
| Poll<br>You can import polls to | this meeting through importing CSV. Download a CSV Template                           | 占 Import CSV                                              |

**Step 6:** In the pop up window, locate the file on your machine and click *Open*.

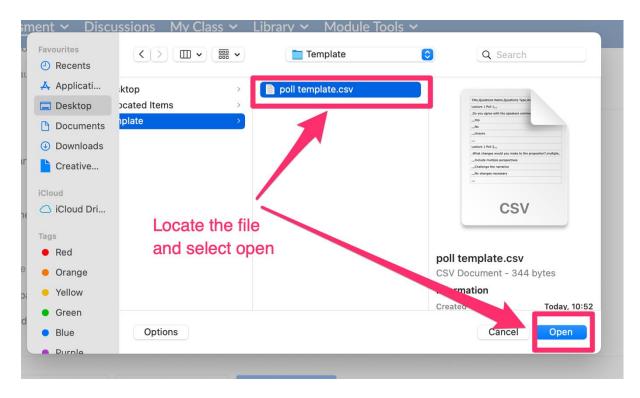

Step 7: The poll will import and will present on screen.

| Poll You can import polls to this meeting through importing CSV. Download a CSV Template You have created 2 polls for this meeting. | The poll will import and present on the set up screen | 占 Import CSV |
|----------------------------------------------------------------------------------------------------|-------------------------------------------------------|--------------|
| Title                                                                                                    | Total Questions                                       |              |
| ∧ Poll 1:Lecture 1 Poll 1                                                                                                    | 1 Questions                                           | Delete       |
| 1.Do you agree with the speakers comments? (Single Choice)<br>Answer 1:Yes<br>Answer 2:No<br>Answer 3:Unsure                        |                                                       |              |
| ∧ Poll 2:Lecture 1 Poll 2                                                                                                    | 1 Questions                                           | Delete       |
| 1.What changes would you make to the propositon? (Multiple Choice)                                                                  |                                                       |              |
| Answer 1:Include multiple perspectives                                                                                              |                                                       |              |
| Answer 2:Challenge the narrative                                                                                                    |                                                       |              |
| Answer 3:No changes necessary                                                                                                    |                                                       |              |

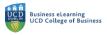

**Step 8:** Once you import the poll, you can edit it before the lecture starts by navigating to your Zoom.us account (Zoom.com), going to Meetings and clicking on the link for the class / session.

|                 |                                             | REQUEST A DEMO 1.888.799.0125 RESOURCES - SUPPORT                                                      |
|-----------------|---------------------------------------------|----------------------------------------------------------------------------------------------------|
|                 | INS & PRICING CONTACT SALES                 | SCHEDULE A MEETING JOIN A MEETING HOST A MEETING + 👔                                                   |
| Profile         | Meetings                                    | Get Training                                                                                           |
| Meetings        | Upcoming Previous Personal Room Meeting     | g Templates                                                                                            |
| Webinars        | 📾 Start Time to End Time                    | Schedule a Meeting                                                                                     |
| Recordings      |                                             |                                                                                                    |
| Settings        | Mon, Jun 21                                 | You can edit the poll by going to your Zoom.us (or<br>Yoom.com account) and clicking on the class link |
| Account Profile | 04:00 PM - 05:00 PM Weekly Online Class     | soon county and cloking of the class link                                                              |
| Reports         | Occurrence 2 of 7 Meeting ID: 674 7858 6043 |                                                                                                    |
|                 |                                             |                                                                                                    |

**Step 9:** Scroll to the end of the session settings screen and select *Edit* on the poll that you want to amend.

| zoom | SOLUTIONS 👻 | PLANS & PRICING | CONTACT SALES                 | Participant                                                                                                    | Off                              | SCHEDULE A MEETING                         | JOIN A MEETING       | HOST A MEETING 👻    | Ø |
|------|-------------|-----------------|-------------------------------|----------------------------------------------------------------------------------------------------|----------------------------------|--------------------------------------------|----------------------|---------------------|---|
|      |             |                 | feeting Options               | Dial from Ireland and other 1 co<br>× Allow participants to join al<br>• Mute participants upon ent<br>• Automatically record meeti | untry<br>nytime<br>try 😰         |                                            |                      |                     |   |
|      |             |                 |                               | $\times$ Approve or block entry for $\times$ Enable language interpreta                                                             | users from specific countries/re | gions                                      |                      |                     |   |
|      |             |                 | Start Edit Delet              | Save as Template                                                                                                    | Wa                               | int a webinar instead of a mee             | ting? Convert this M | eeting to a Webinar |   |
|      |             |                 | u have created 2 polls for th | nis meeting.                                                                                                    | ed                               | roll to the end of s<br>it on the poll you |                      |                     |   |
|      |             |                 | Poll 1:Lecture 1 Poll 1       |                                                                                                    | Total Questions                  | Anonymous                                  |                      | Edit Delete         |   |
|      |             | ~               | Poll 2:Lecture 1 Poll 2       |                                                                                                    | 1 question                       | No                                         | (                    | Edit Delete         |   |